# **Firmware Upgrade Instruction**

## **1. Save firmware file to SD-Card or internal memory. (Please select one.)**

#### **1.1 If want to upgrade firmware from SD-Card.**

Save firmware file (\*.bin ) to **SD-Card**, then insert SD-Card into card-socket.

#### **1.2 If want to upgrade firmware from built-in memory.**

Save firmware file (\*.bin ) to **internal memory** via USB cable.

#### **2. Go to service menu to upgrade firmware.**

Power on your unit. Press **"DELETE**" then "**ZOOM**+" in sequence on the keypad (Pic 1). You will see Service menu shown on the screen. Then select ISP - Firmware Upgrade mode.(Pic 2)

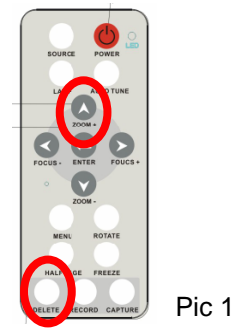

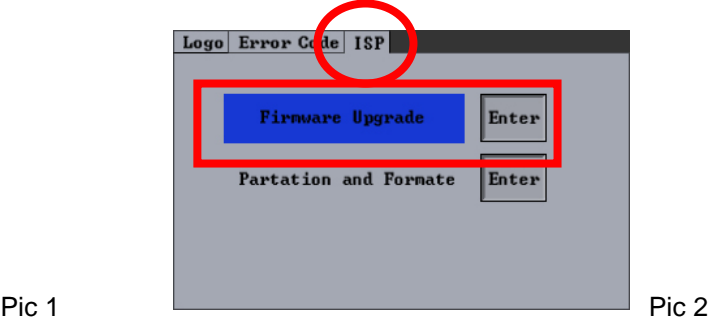

## **3. Choose Firmware version**

If you save the firmware file properly, the unit will detect new firmware version automatically. Then select "Yes" button to upgrade firmware. (Pic 3 taking DC260 as example)

Notes: If two more firmware files coexist in the SD card / internal memory, the unit always detects the latest version.

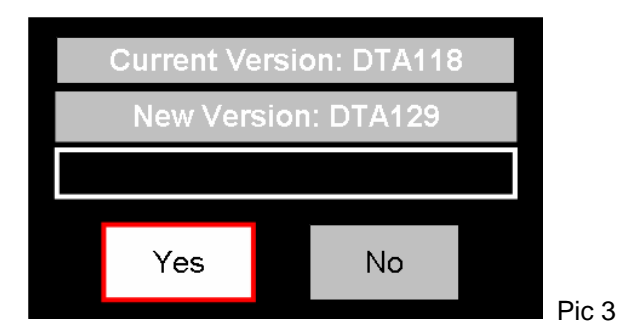

## **4. Restart unit when firmware upgrade finished**

After firmware upgrade is success, your will see below window and please restart your unit. (Pic 4)

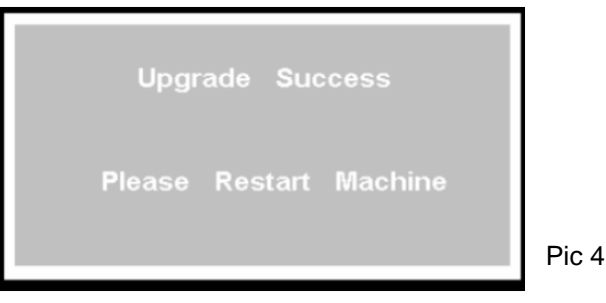

# **1.5 Check firmware version**

Go to OSD menu to check the firmware version. (Pic 5)

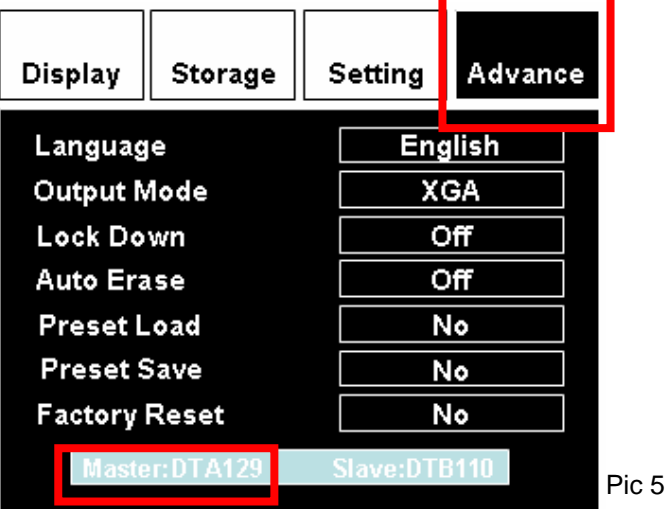